# **TRS Annual Certification Process**

#### **A QuickStart Guide**

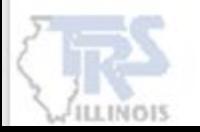

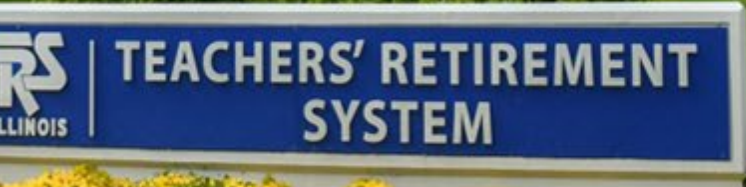

## **Employer Reporting Dashboard**

The link to the Annual Certification process is available if:

- You have been identified as eligible for the Annual Certification process.
- You have not previously uploaded an import file or recovered from the prior year in Employer Access.
- If all reports are at a status of posted, including FY23 reports.
- The Annual Certification has not yet been submitted to Employer Access.

**Note:** If you do not see the link and would like to use this process, you must contact Employer Services.

The first time the link is selected, the data accumulation process will begin.

Subsequent link selection will take you to the Annual Certification data screen.

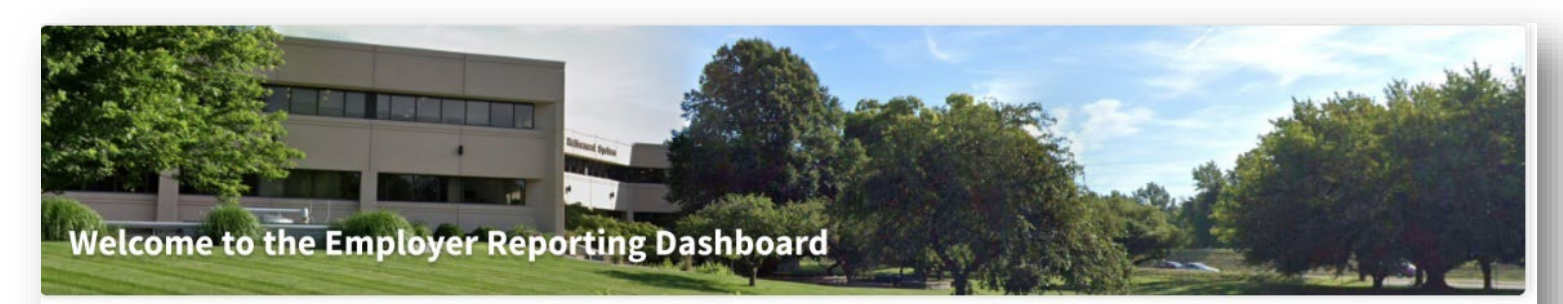

This landing page of the TRS Employer Portal allows you to navigate to various areas within the site. You can create a new Payroll Report, complete an in-progress Payroll Report or reference previously released announcements.

#### **Ouick Links: C** Employer Access C TRS Employer Website **O** Gemini Information

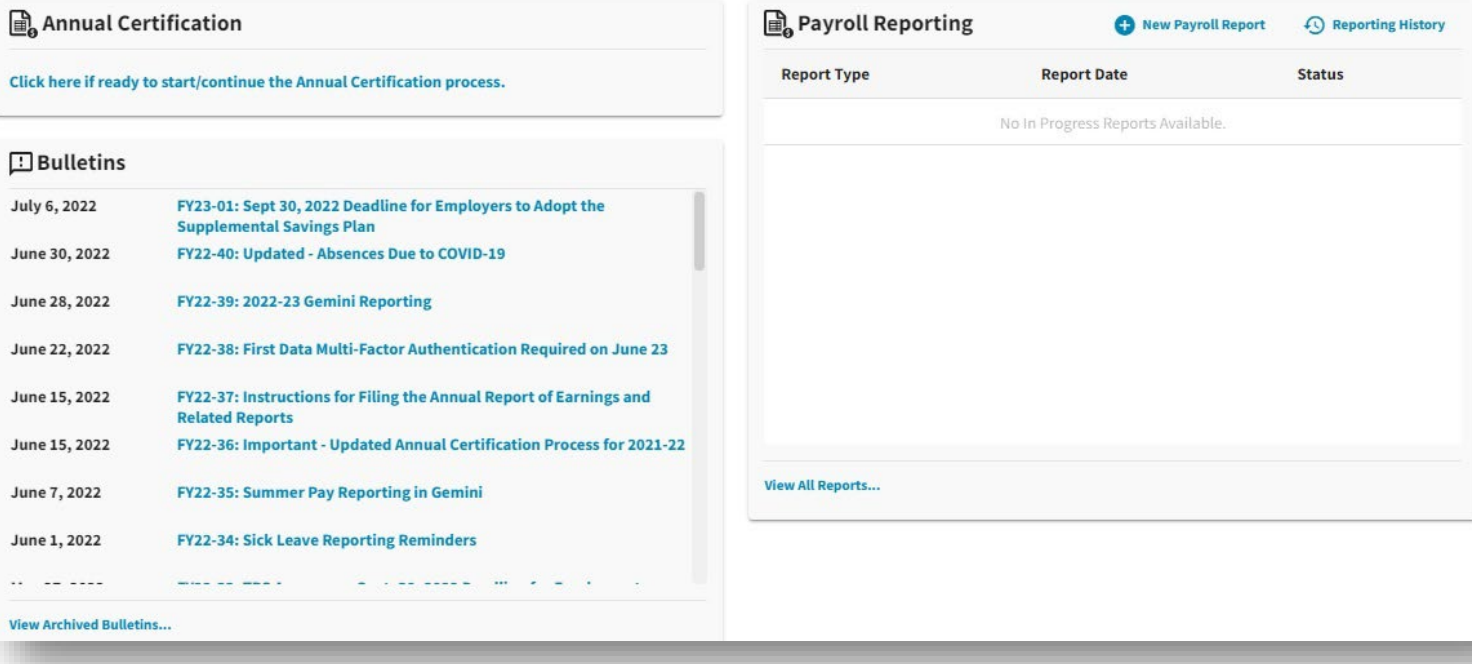

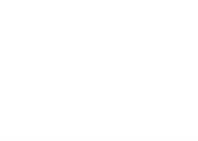

#### **Annual Certification Data Accumulation Process**

While the system is accumulating the data, you may return to the Employer Dashboard.

When you receive your email confirmation that the process is complete, please return to the Employer Dashboard and click the widget link to continue the Annual Certification.

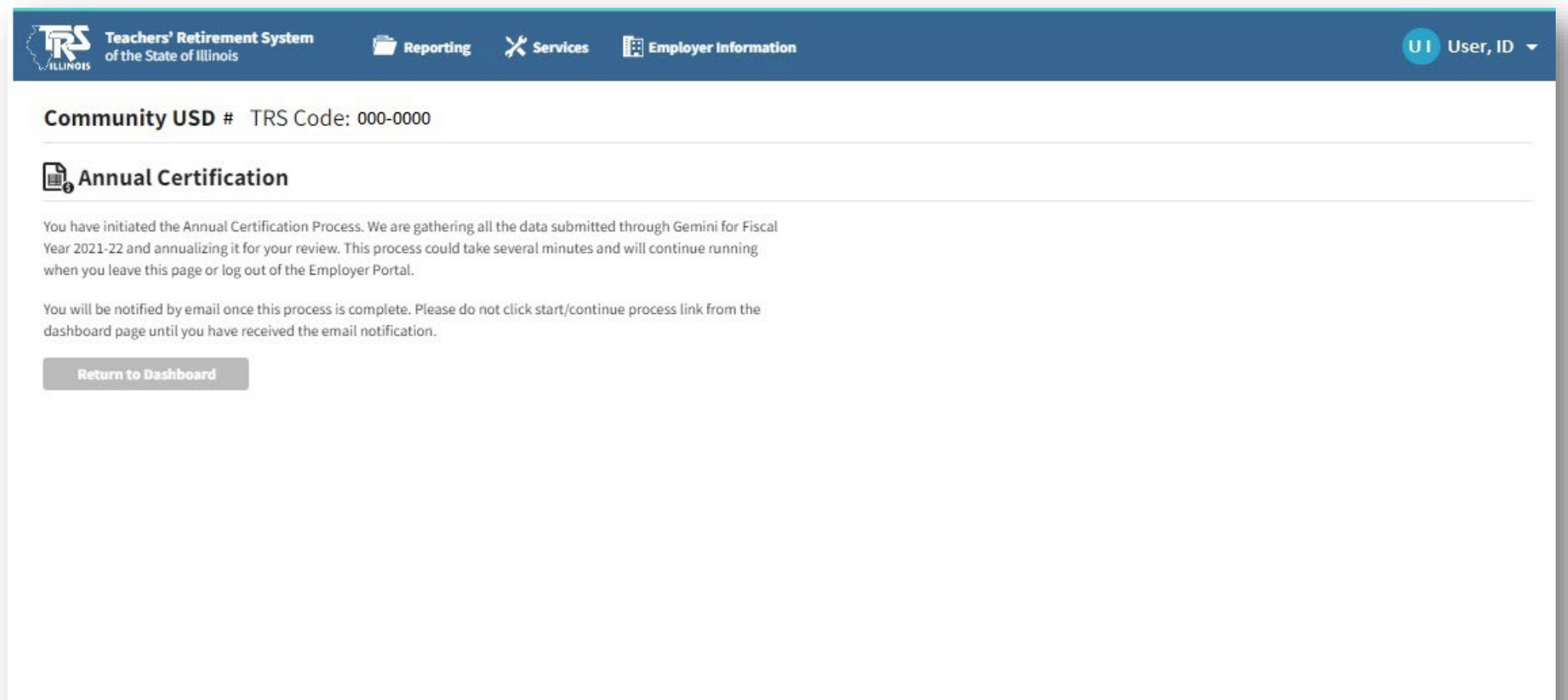

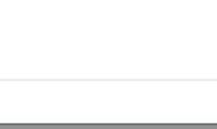

#### **Annual Certification Data**

#### Cumulative Annual Certification data for all reported members is displayed.

See next slide for more detailed information.

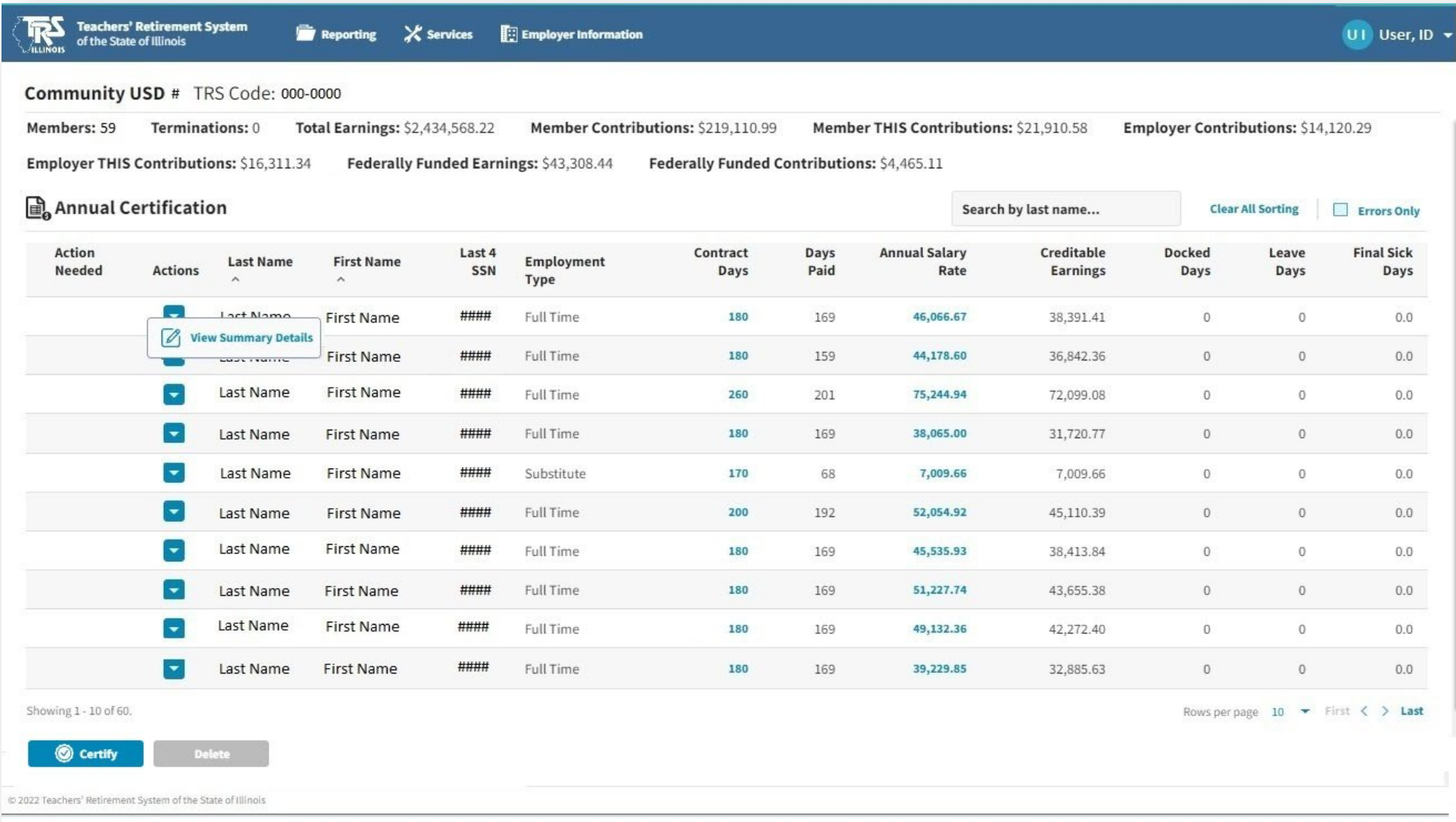

4

### **Annual Certification Data (cont'd)**

Review the header information that provides cumulative totals for the Annual Certification.

Review data to verify all members to be reported are listed. You may use the **Search by last name** box as needed.

Review data to ensure that all earnings have been included. Some records identified as retro records have<br>not been included in the rolled-up data. A retro record is a contribution record that was not reported in the appropriate payroll contribution report and reported to TRS in a subsequent contribution report. If your total earnings and contributions are not correct, run your year-to-date CSV report to determine if any records identified as retro have not been included in any members' data. Make any necessary corrections to earnings and/or days paid.

Only data that has been reported will appear. If you need to add a member, you have two options:

- Gemini Option: you must first delete this Annual Certification data then submit at least one report for the<br>member(s) for the fiscal year which includes each Employment Type and Payment Reason for the fiscal year<br>(see Su
- Employer Access Option: use the Add Employee option under the Annual Report menu.

If you need to delete a member, it must be done in the Employer Access area after your Gemini data is transferred.

When you hover over **Contract Days** or **Annual Salary Rate** for a participant, you will see a message indicating the calculation method used.

You may delete this Annual Certification data using the **Delete** button. Return to the Employer Dashboard to begin the process again.

You may review an individual's data by selecting **View Summary Details** from the Actions dropdown menu (see following slides.)

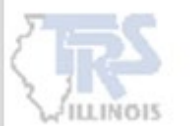

Select **Certify** once all changes have been made. Select **Certify** once all changes have been made.

#### **Annual Certification Summary Detail**

Summarized Annual Certification data for the selected member is displayed.

See the next two slides for more detailed information.

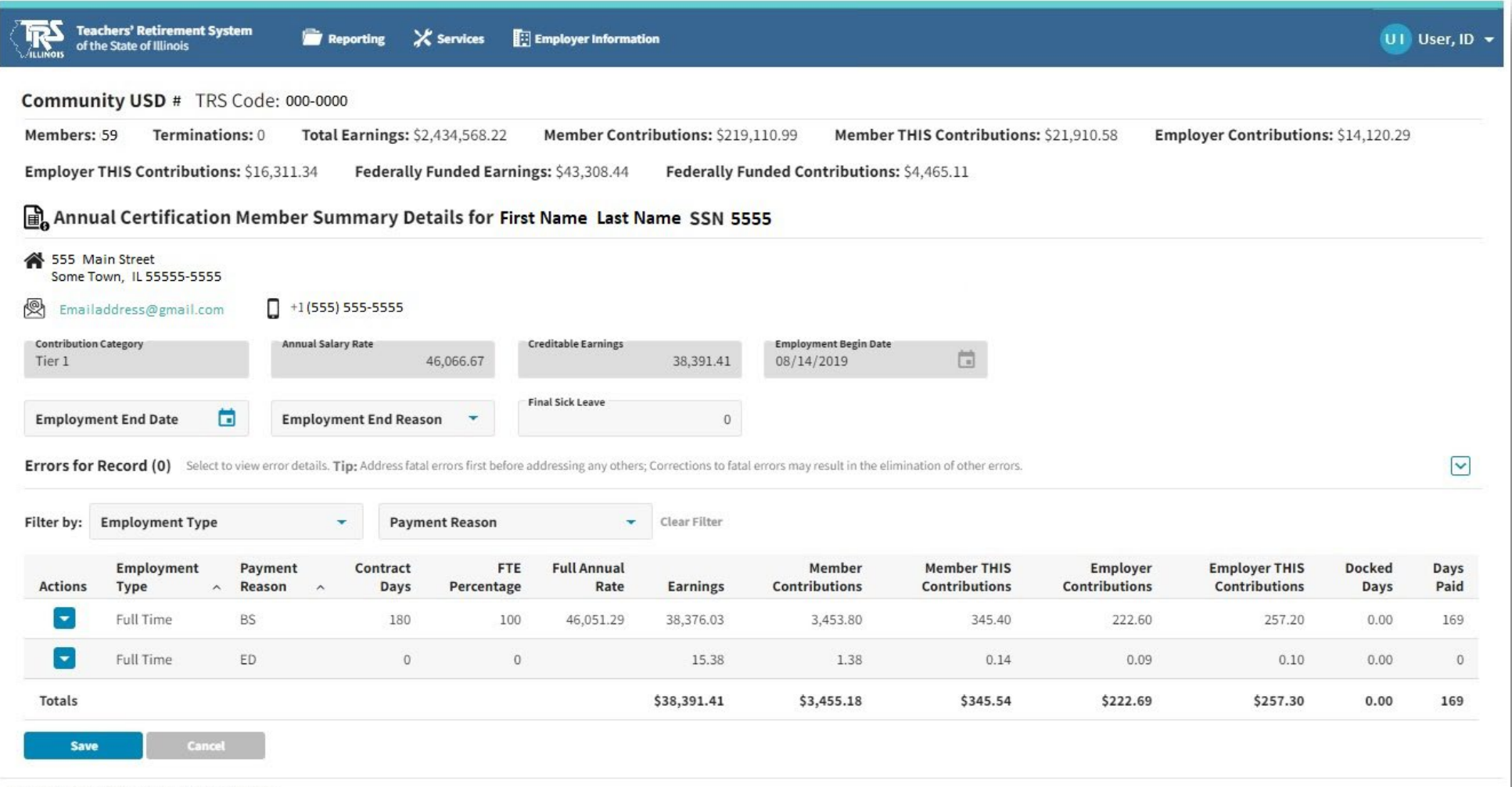

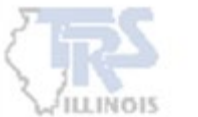

#### **Annual Certification Summary Detail – Quick Edit**

#### Select **Quick Edit** from the Actions drop down menu to enable the fields that can be edited.

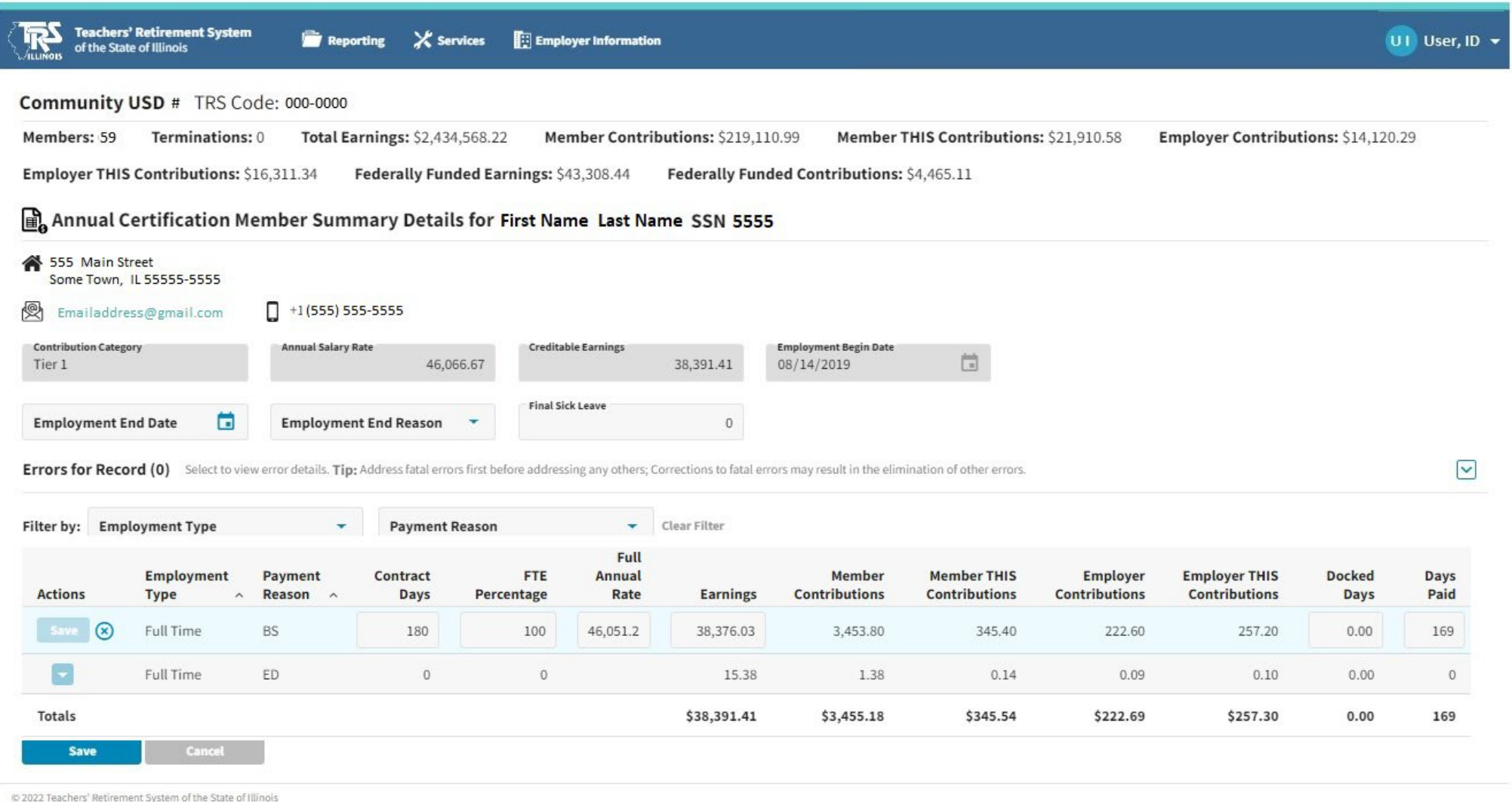

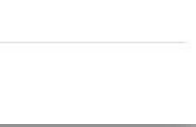

#### **Annual Certification Summary Detail (cont'd)**

For terminating members (not filing for a TRS benefit), enter Employment End Date, Employment End Reason and Final Sick Leave. If this information was reported on a previous payroll file, it will be prefilled. If the information is incorrect, edit the field with the correct information. If no termination information was previously submitted on a payroll file, this field will be prefilled with 0. Do not make any changes if the member did not terminate.

**Note:** If sick leave days were reported on a Supplementary Report, delete all information reported in the Terminated Sick Leave section for the member in the Annual Reporting System (ARS) after the certified information has been submitted to the Employer Access Area.

The member's data is summarized by Employment Type and Payment Reason.

Selection of Quick Edit from the Actions dropdown menu allows updating to the following fields:

Contract Days, FTE Percentage, Full Annual Rate, Earnings, Docked Days and Days Paid.

Select Save for each individual row after editing is complete.

Select Save at the bottom of the page to save all row changes made to that member.

Upon Save, you are returned to the Annual Certification data screen.

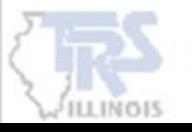

#### **Annual Certification Federal Funds**

Upon certifying the Annual Certification data, Federal Fund information is displayed. Select **Quick Edit** from the Actions dropdown to edit existing records (see next slide.) Select **Add** for any additional records that may be needed.

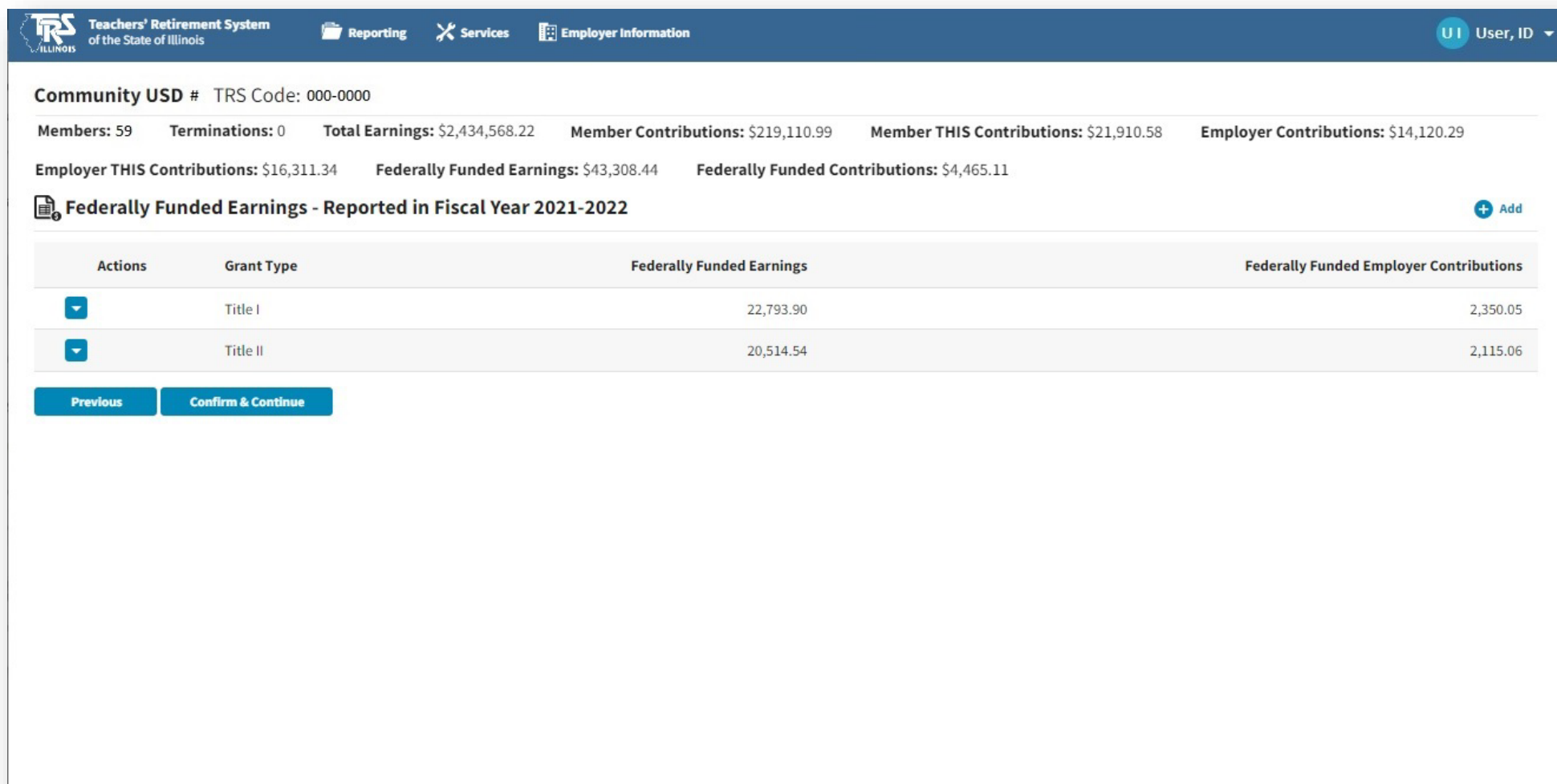

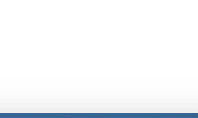

#### **Annual Certification Federal Funds – Quick Edit**

Upon selecting **Quick Edit**, you may edit the enabled fields.

Select Confirm & Continue after all necessary updates are completed.

**Note:** When Federal Funds Earnings are transferred into Employer Access, they will be applied starting with the highest reported creditable earnings descending until depleted. Corrections are **not required** to report the Federally Funded Earnings with individual members who were paid with these funds.

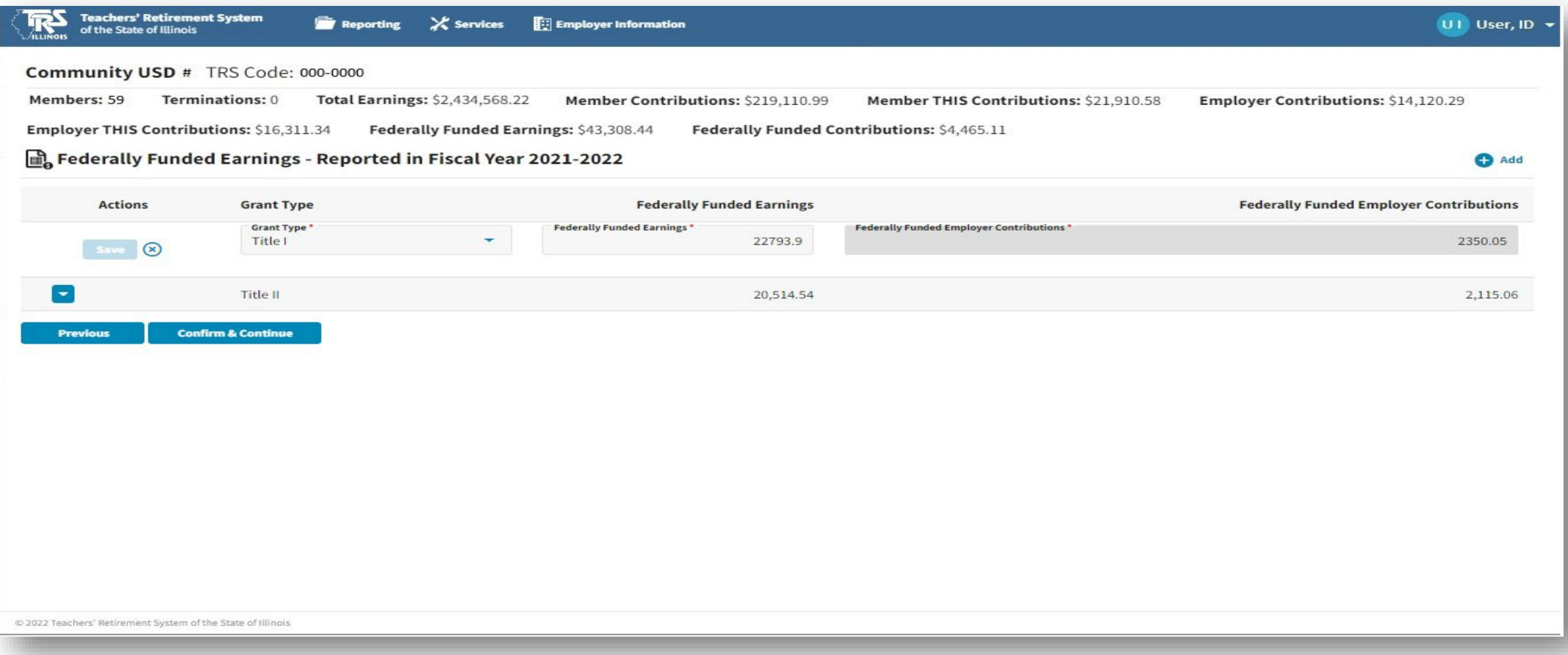

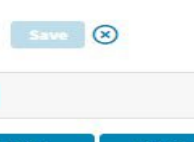

#### **Submit to Employer Access**

The final cumulative totals are displayed on this screen.

If you are in agreement with these totals, click the "I certify the information below is correct." box. Select **Submit to Employer Access** to transfer the data to your Employer Access account.

*You MUST now complete the Annual Report process in Employer Access.*

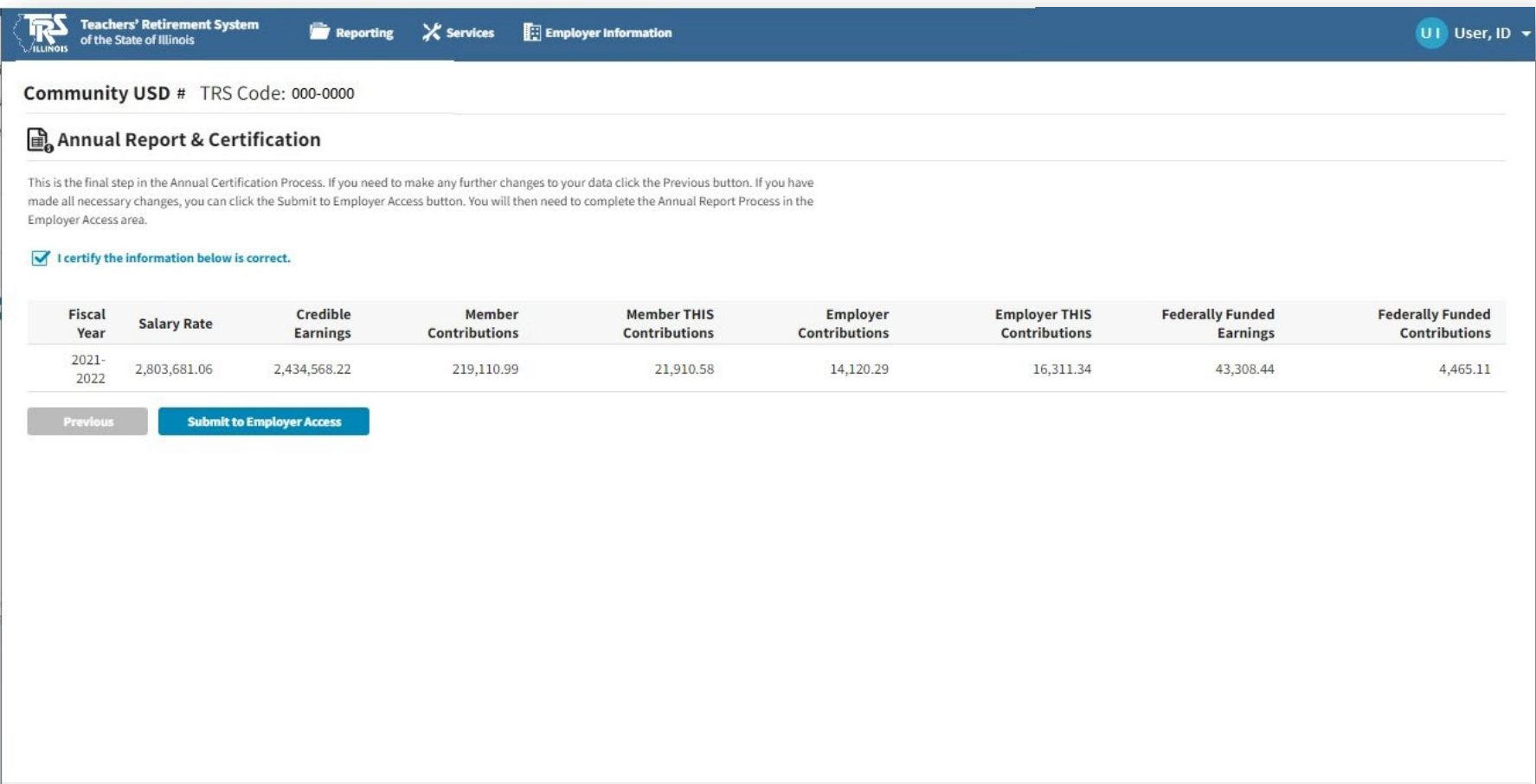

### **View Submitted Data in Employer Access**

Sign into Employer Access.

Proceed to Annual Report menu to view Employee List.

Refer to following instructions: [Completing the Annual Report of Earnings \(trsil.org\)](https://www.trsil.org/sites/default/files/documents/Annual_Report_tutorial.pdf).

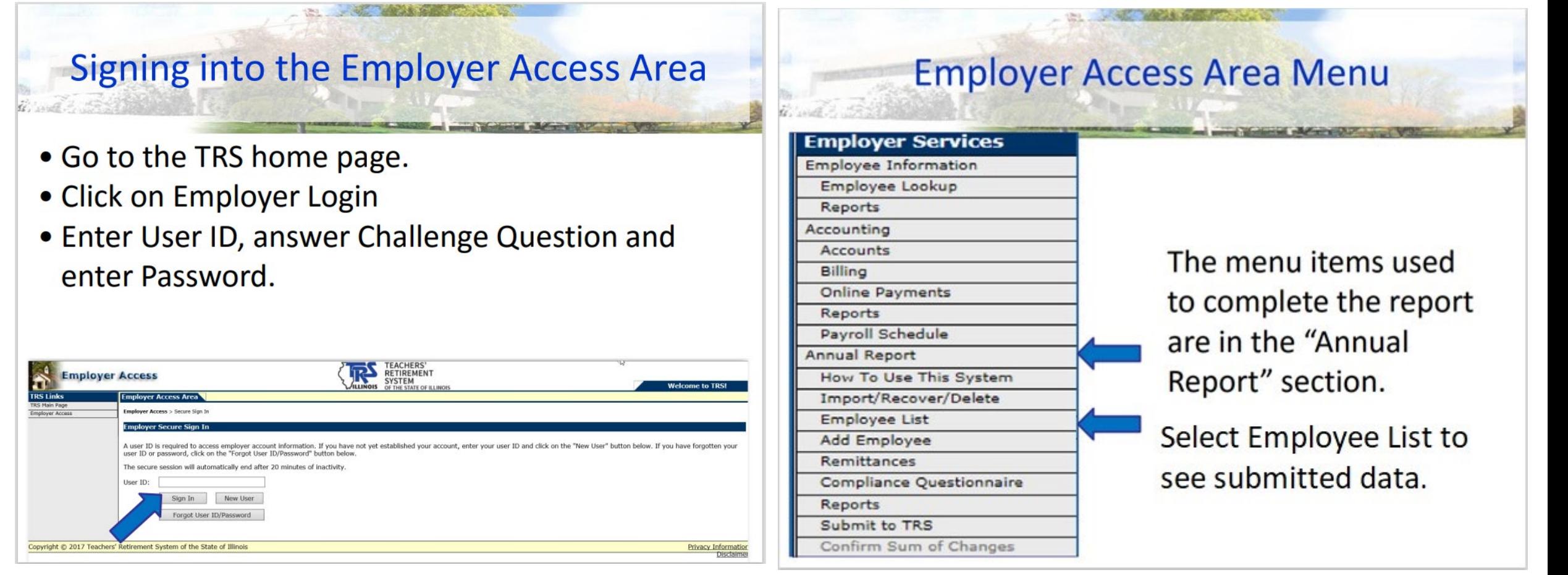

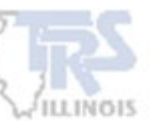

#### **View Annual Certification Inquiry Report**

The Annual Certification Inquiry report can be viewed from the Services menu. The Certification Status is displayed for the selected Fiscal Year.

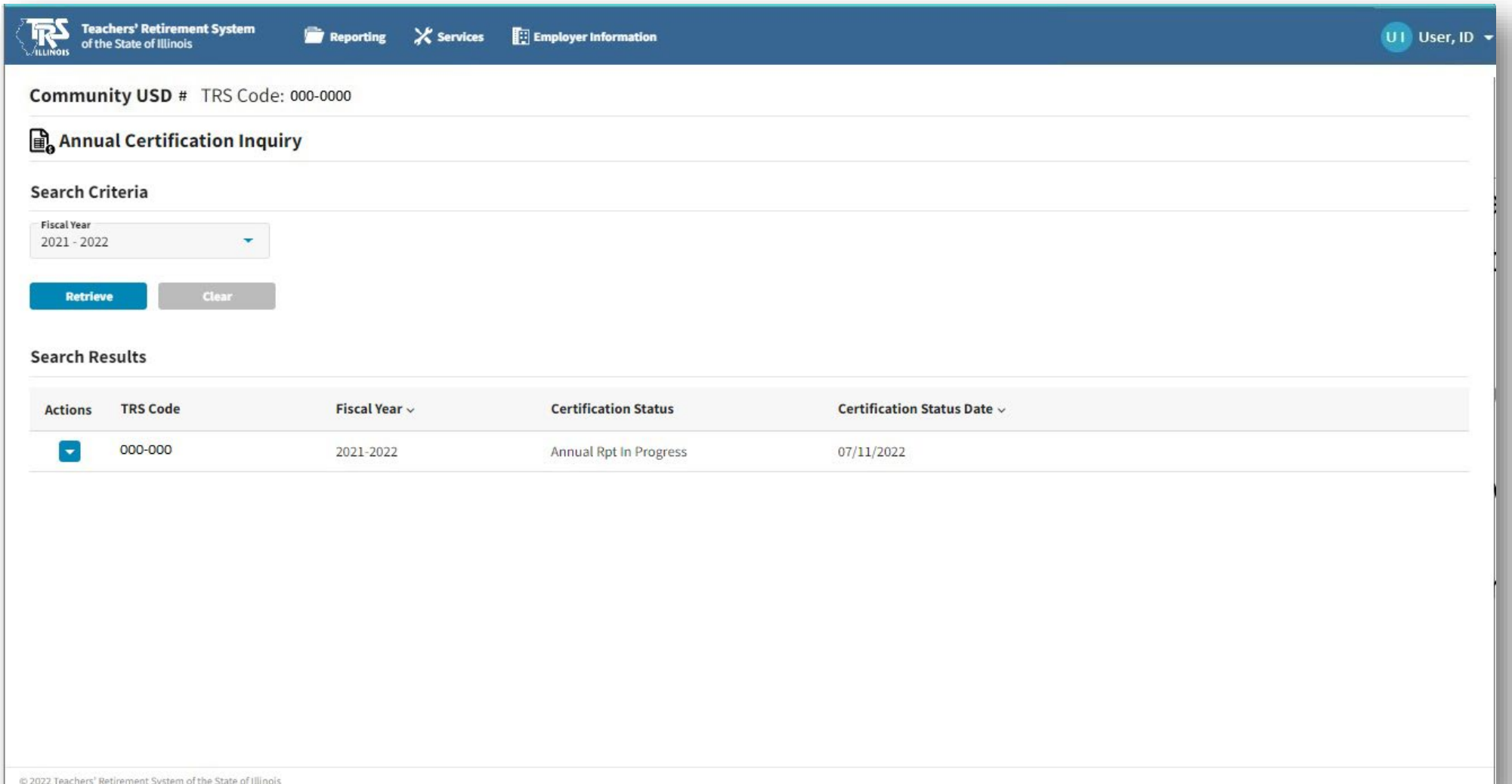

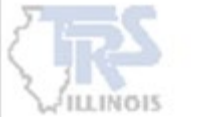

# **TRS Employer Services Contact Information**

**1-888-678-3675, option 1**

**employers@trsil.org**

14

**EACHERS' RETIREMENT** 

**SYSTEM** 

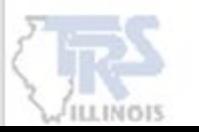